# **Implementing the Product List Tracking Plugin**

## **DEUTSCH**

Since version 3.2.x of the Webtrekk tracking script, the use of this plugin is supported. The plugin includes all JavaScript functions that are transferred to the Webtrekk pixel.

Select the appropriate method for implementation: On the one hand, you can integrate the provided plugin as JavaScript directly on your Web page (for example, with a single page application) or you can implement the plugin using Webtrekk Tag Integration.

The integration process comprises the following steps:

- Integrating the plugin
- Configuring the plugin
- Activating the plugin

# Implementation Methods

### Tag Integration1. Open the container to which you want to add the Marketing Automation plugin. 2. Click [Add plugin]. You will be forwarded to the overview of all available plugins. ANALYTICS SEGMENT MANAGER MARKETING TAG INTEGRATION Demo User мÏ  $\frac{1}{2}$  containers Tag Integration | Overview  $\mathbb{R}^*$  CUSTOM PLUGINS Documentation • <sup>1</sup><sup>1</sup> PARAMETERS Add plug RULES  $\Box$  NOTIFICATIONS No plugins added yet, please click on "Add plugin" to add your fist plugin.

3. Select the "Product List Tracking" plugin by clicking on the corresponding button. The plugin configuration dialog opens.

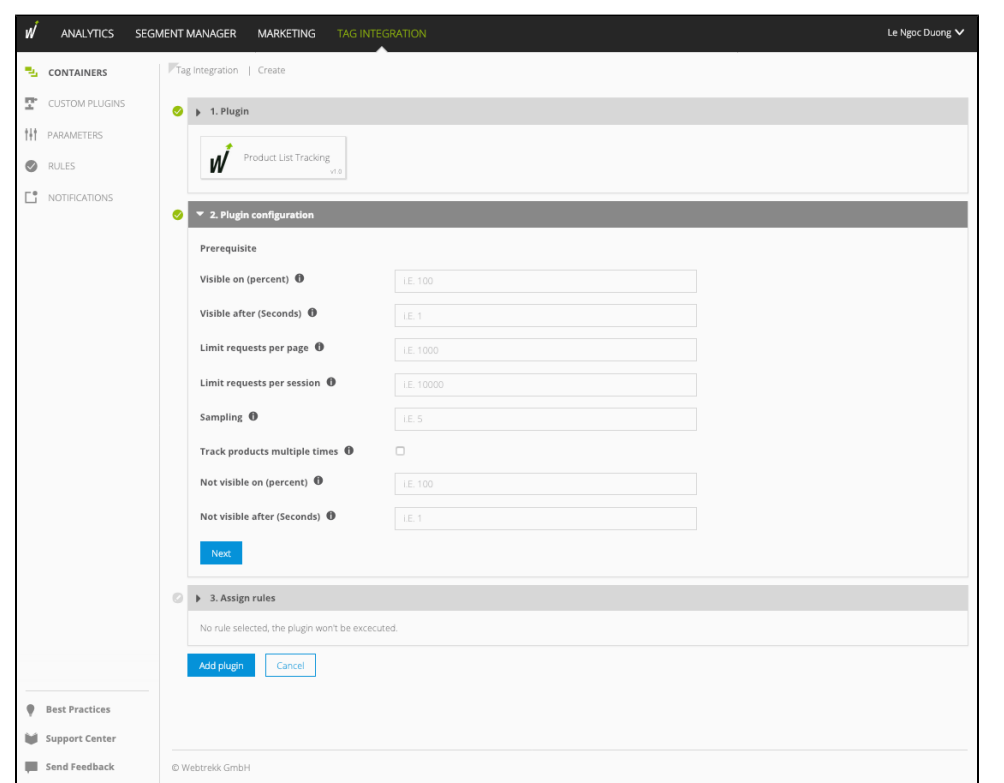

#### 4. Make the following configurations:

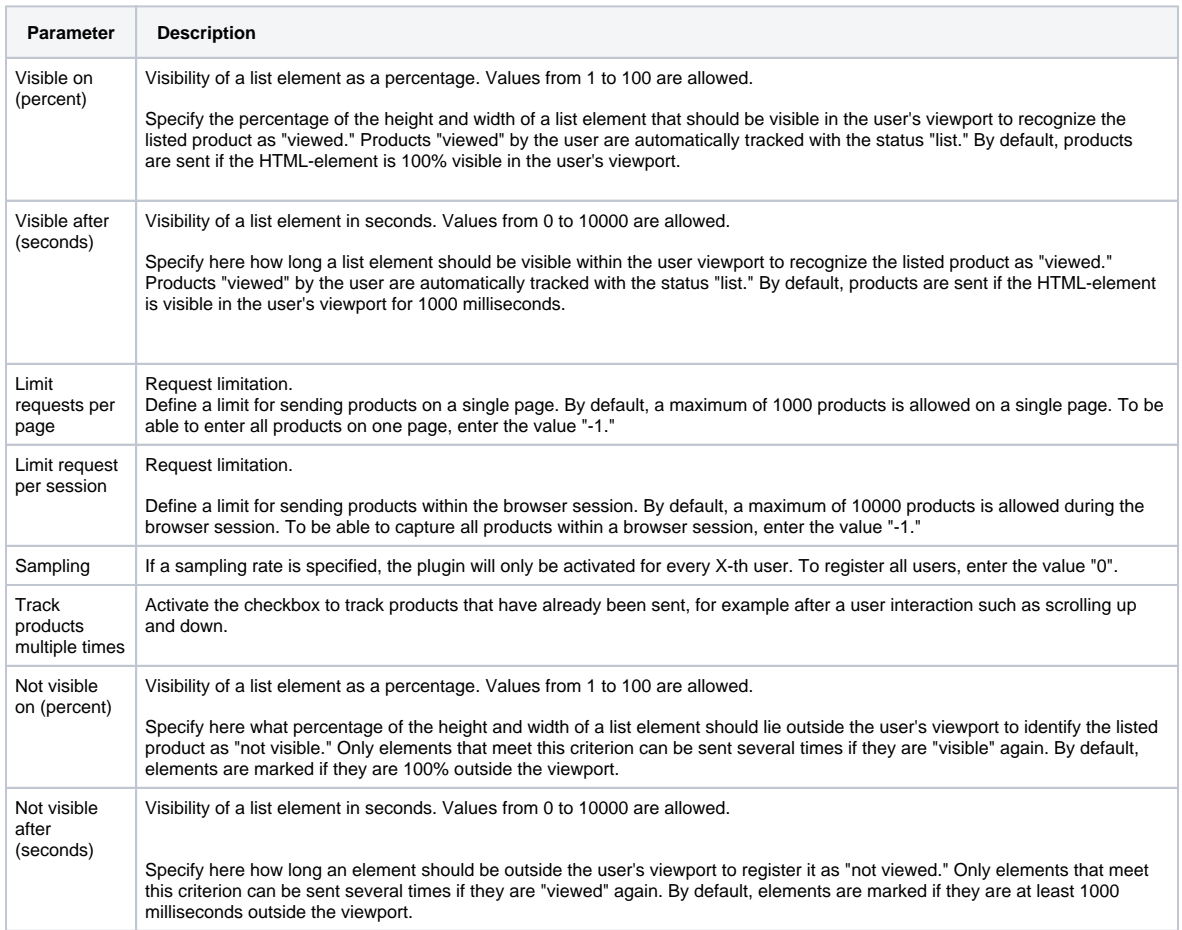

5. Click [Next] to add rules.

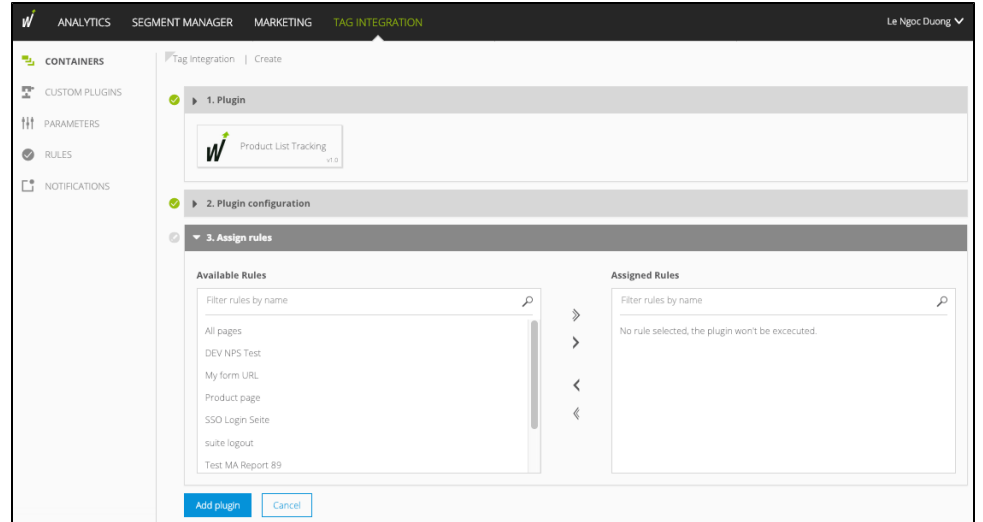

- 6. Click [Add plugin] . The plugin is added to the container.
- 7. In the last step, click [Publish].

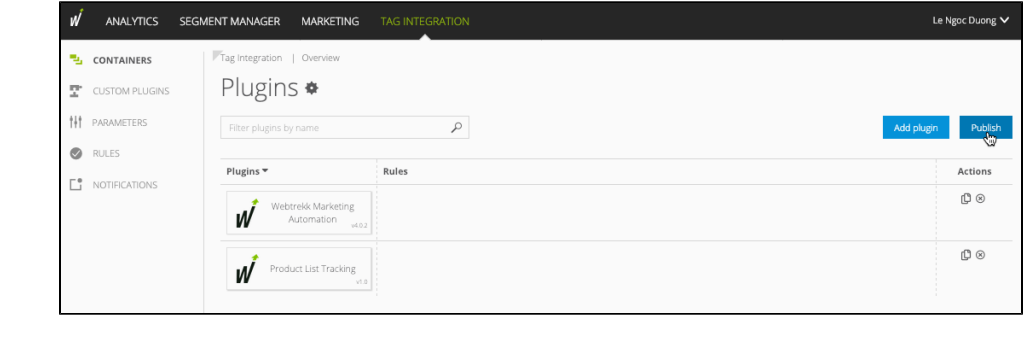

## JavaScript

- 1. First, download the JavaScript file ["webtrekk\\_productListTracking.min.js](https://docs.webtrekk.com/display/PDD/Plugin+Downloads?preview=/10027306/10031554/webtrekk_productListTracking.min.js)" from the download area **...**
- 2. On your website, insert the downloaded script before the script "webtrekk\_v4.min.js".

#### **Example**

```
< script type = "text/javascript" src = "path/to/file/webtrekk_productListTracking.min.js"> < 
/script> 
< script type = "text/javascript" src = "path/to/file/webtrekk_v4.min.js"> < /script>
```
3. The configuration object "wt\_productListTrackingConfig" is located inside the plugin. Here, you can set the following parameters: **Example**

```
window.wt_productListTracking = function(conf) {
 if (conf.mode === "page") {
  var wt_productListTrackingConfig = window.wt_productListTrackingConfig || {
   view: {
    on: 1000,
    off: 1000
   },
   percent: {
    on: 100,
    off: 100
   },
   sampling: 0,
   maxSendProducts: {
   session: 10000,
    page: 1000
   },
   sendMultipleProductViews: false
  };
   ......
 }
};
```
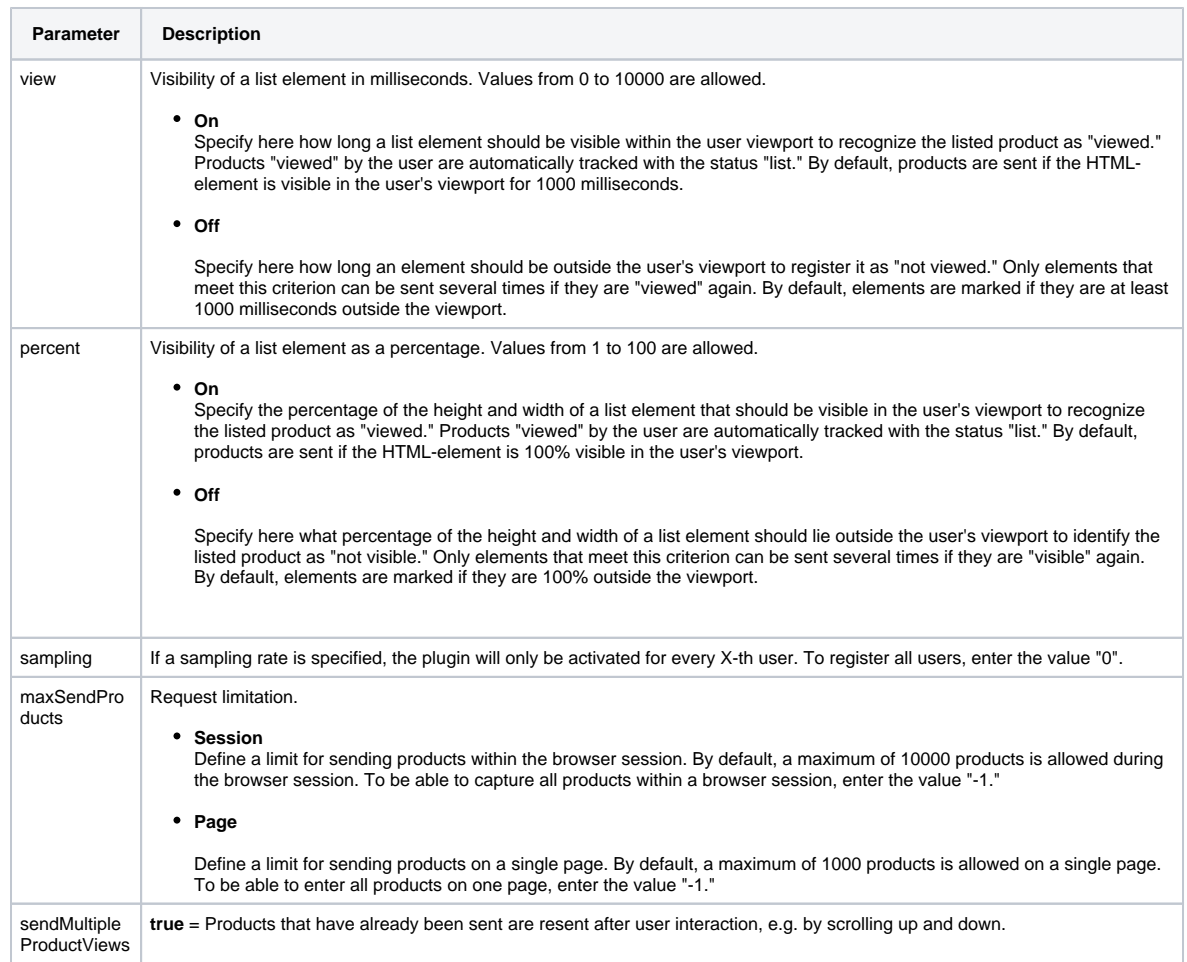

4. To activate the plugin functionality, the parameter "executePluginFunction" is used in the tracking pixel. This can be set either in the configuration variable (webtrekkConfig) or as a parameter of the pixel object.

**Example global configuration**

```
var wt = new webtrekkV3();
wt.contentId = "de.startseite";
wt.executePluginFunction = "wt_productListTracking";
wt.sendinfo();
```
#### **Example page-specific configuration**

```
var webtrekkConfig = {
 trackId: "111111111111111",
 trackDomain: "track.webtrekk.net",
 domain: "www.website.com",
 executePluginFunction: "wt_productListTracking"
};
```
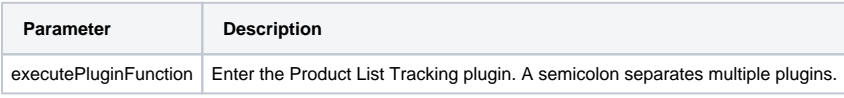